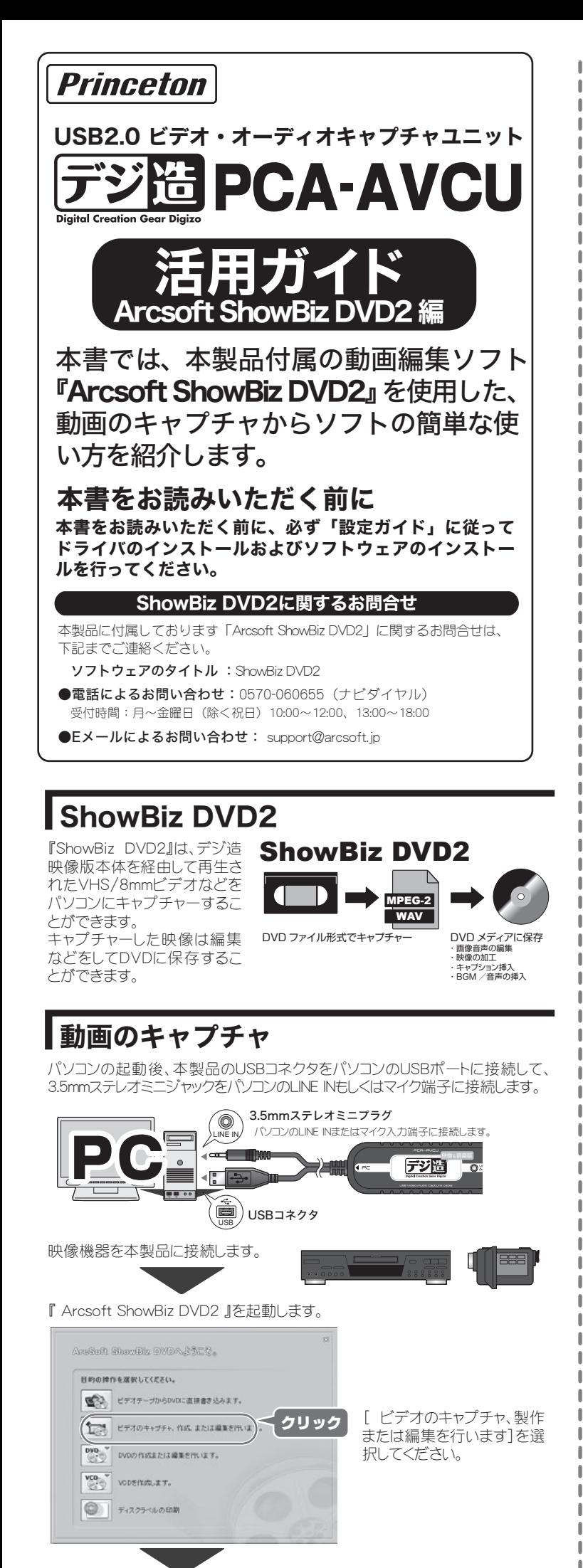

[入力]をクリックして3.5mmステレオミニプラグのパソコンの接続先を選択します。 マイク端子に接続した場合は[マイク]を選択します。

### 裏面に進む

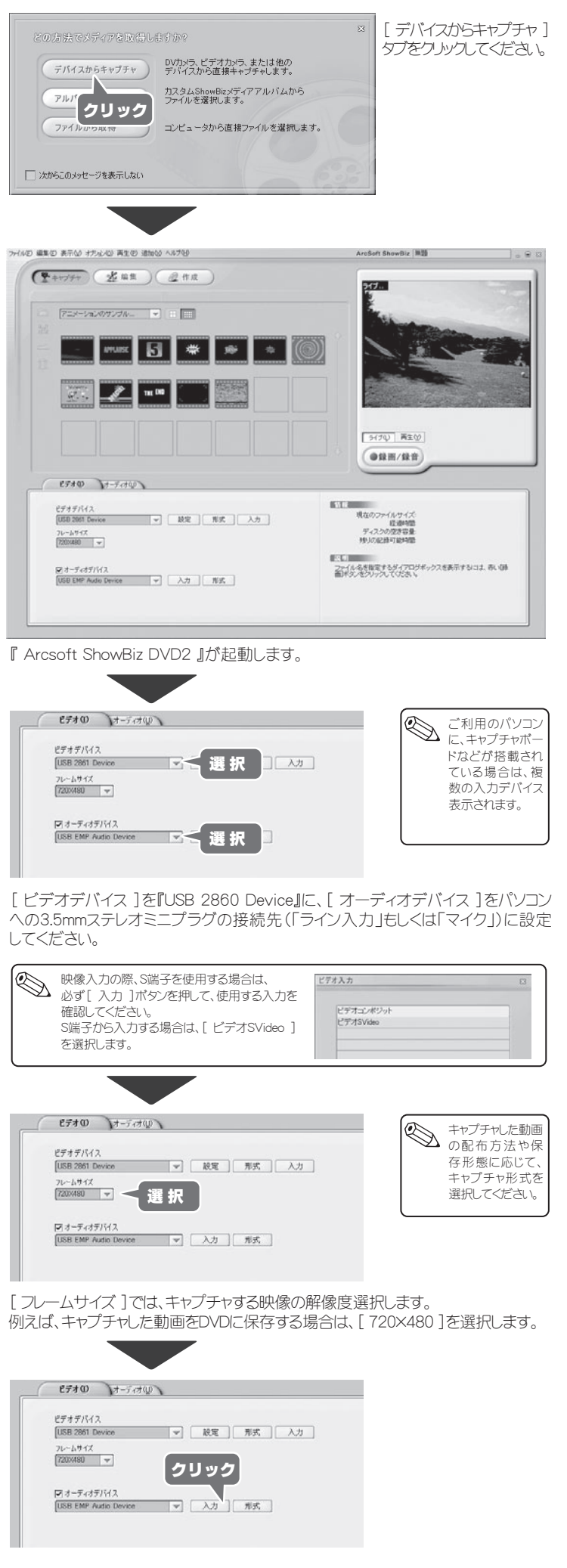

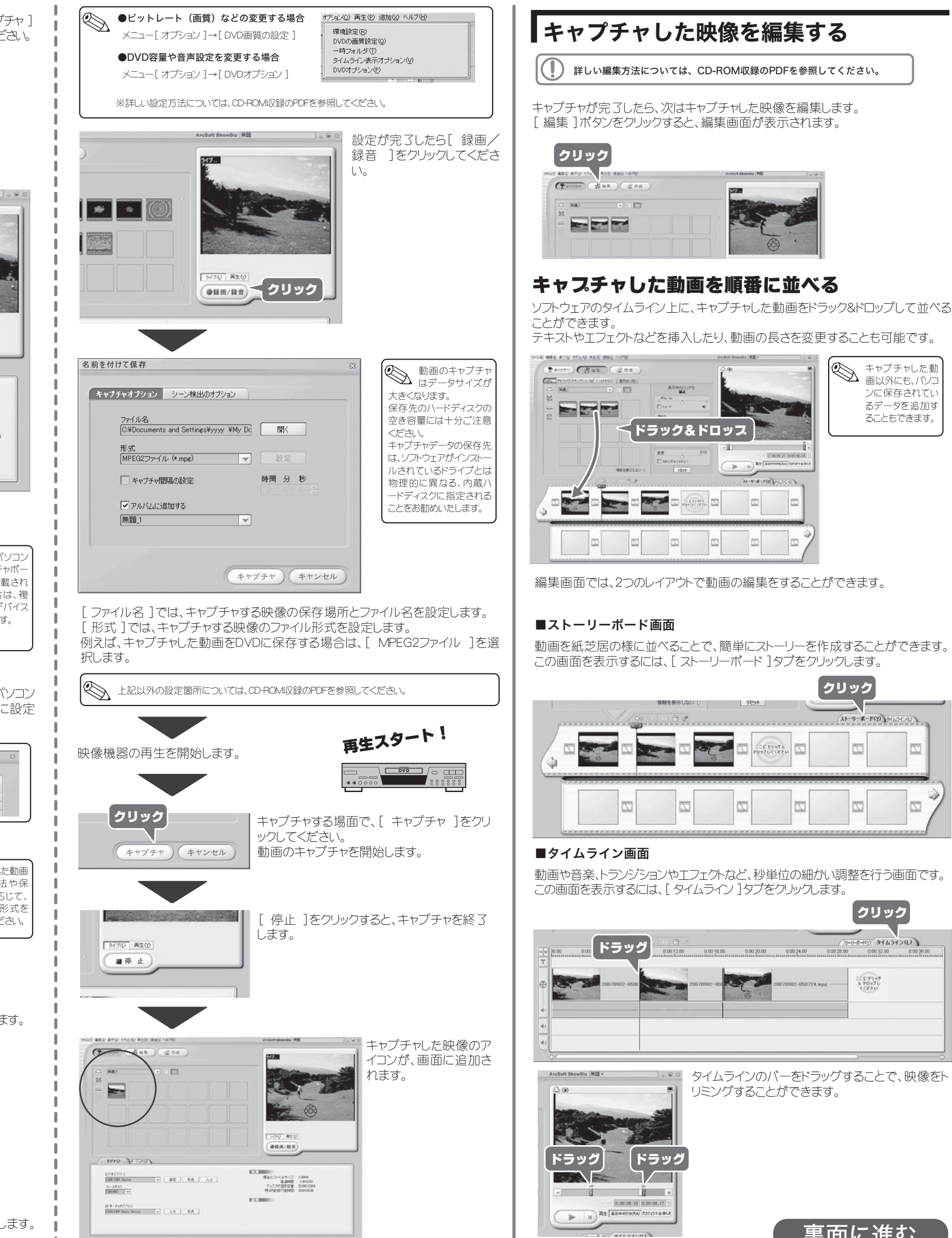

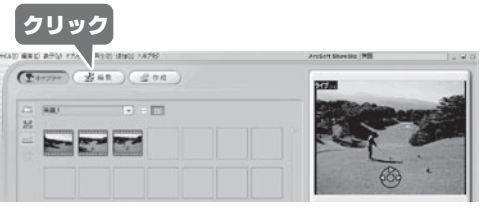

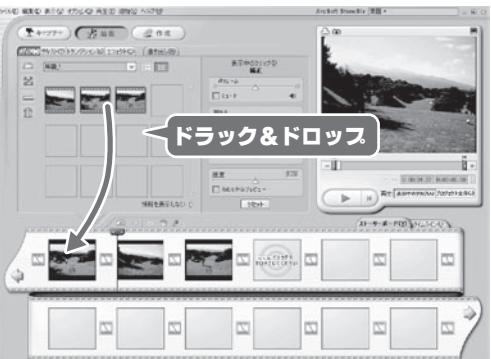

ここでは、編集した動画をDVDに記録するまでの流れを紹介します。 詳しい設定方法については、CD-ROMに収録されているPDFを参照してください。

編集が完了した映像を、一つの動画ファイルに書き出すことができます。

ドロップダウンリストをクリックして、用途に応じた書き出し設定を選択してください。

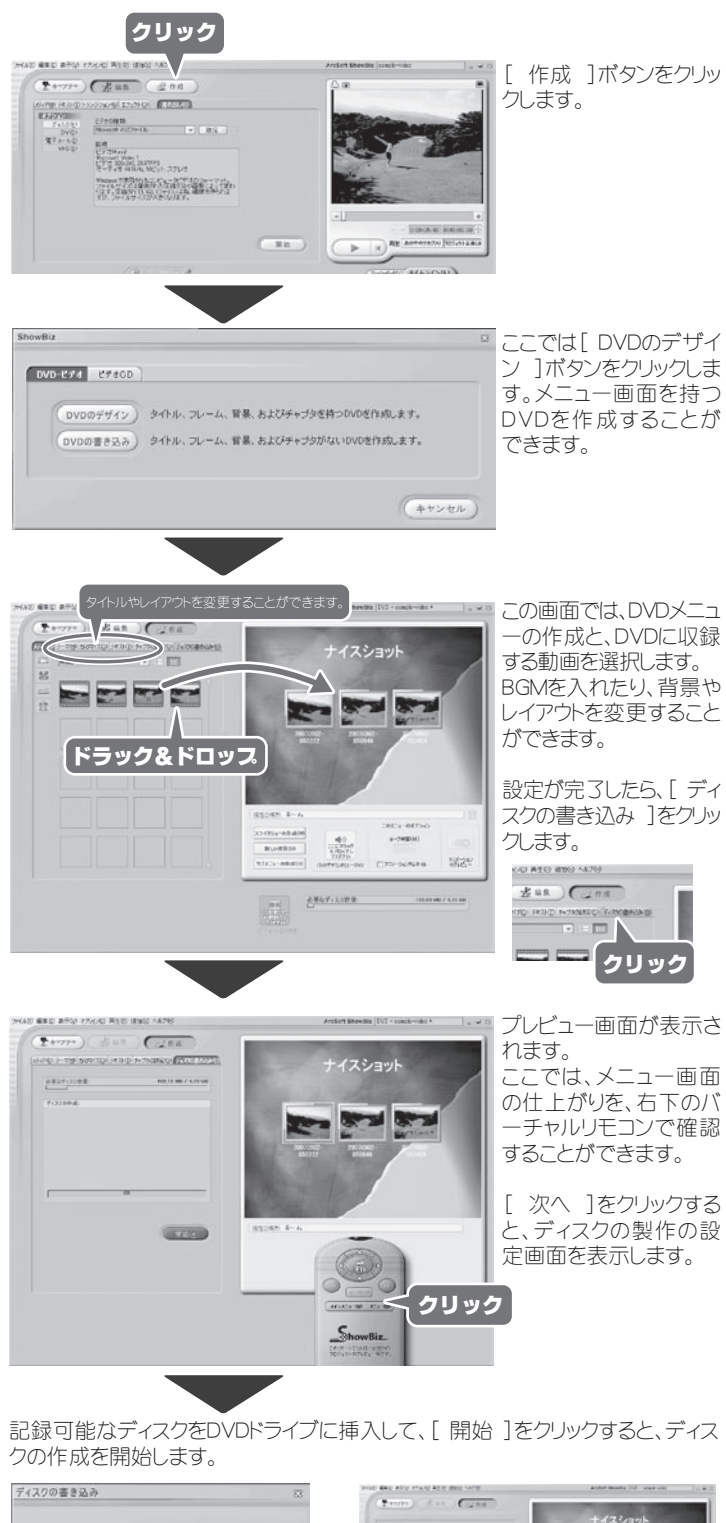

編集したデータは、ファイルメニューから保存することができます。 ………<br>編集途中のデータを保存して、あらためて再編集することも可能です。

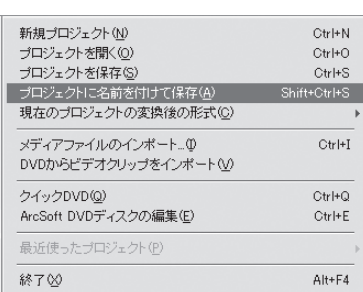

編集したデータは、[書き出し]からビデオファイルを作成したり、 そのままDVDに記録することが可能です。

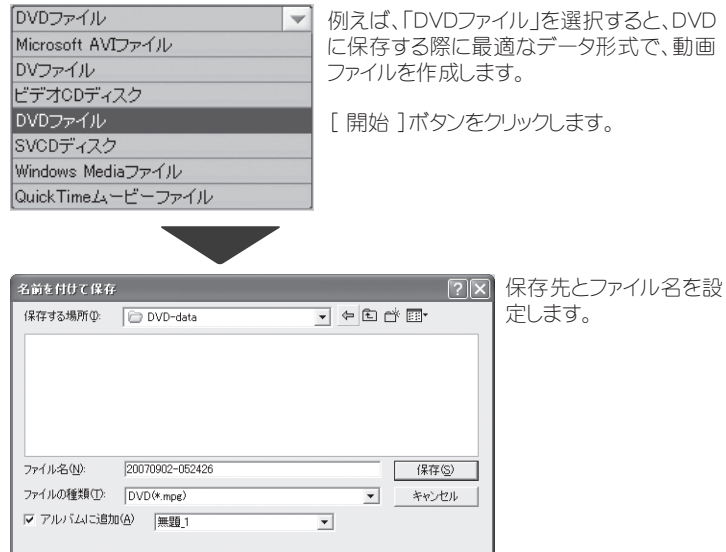

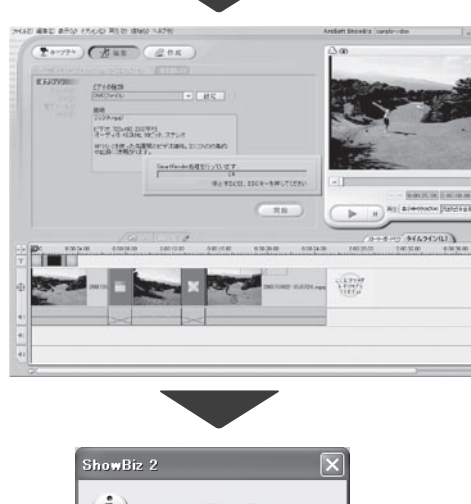

書き出しを開始します 中止する場合は、「ESC」 キーを押してください。

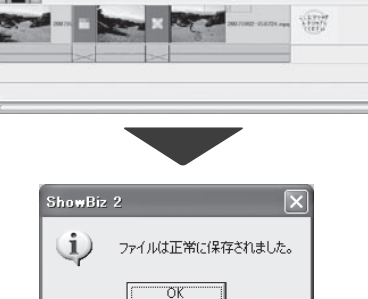

[ 完了 ]をクリックして、ディスクの作成 を終了します。 - ニュー<br>「 ジュエルケースの作成 ]を選択すると、 DVDのジャケットを作成することができま す。

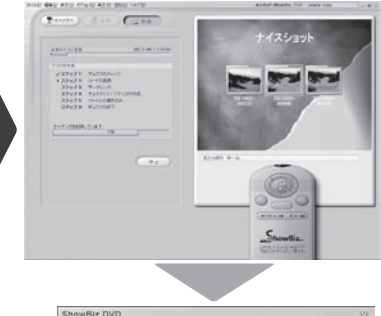

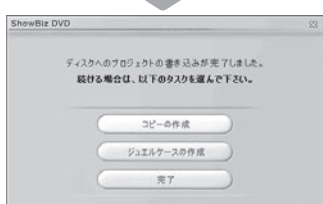

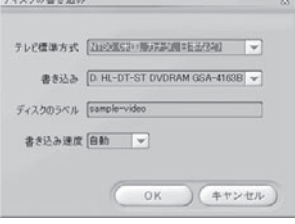

<sup>[</sup> OK ]をクリックします。

キャプチャした動画の音量などを調整することが可能です。

# ■キャプチャした映像を編集する(続き) しょうしょう DVDを作成する マンディング マンディング マンディング マンディング マンプラン マンプラン マンプラン マンプラン マンプラン こうしょう こうしょう しょうせい

### 音声を編集する

画面上部のドロップダウンリストをクリックして、挿入するコンテンツを選びます。 例えば、「オーディオのサンプル」を選択すると、オーディオサンプルが表示されま す。気に入った音をドラッグ&ドロップすると、BGMとして挿入することができます。

### パソコンの音声や静止画を入れる

# 映像に効果をつける(エフェクト)

映像に様々な効果(エフェクト)をつけることができます。

## プロジェクトを保存する

場面転換などの際に、様々な効果(トランジション)をつけることができます。

# 場面転換の効果を設定する(トランジション)

映像の上にキャプションやタイトルを入れることが可能です。 様々なテンプレートもあらかじめ用意されています。

# キャプションやタイトルを入れる(テキスト)

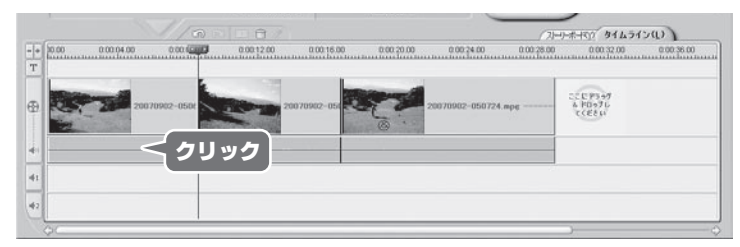

自動的に、タイムラ イン表示に変わり ます。

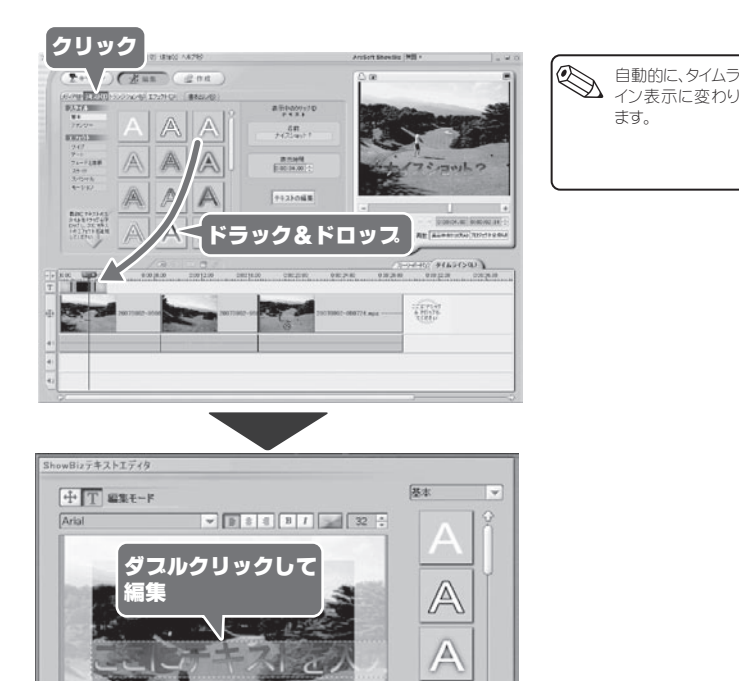

 $\sqrt{2}$ 

■ スカロール マテレビ表示編集

A A

OK (キャンセル

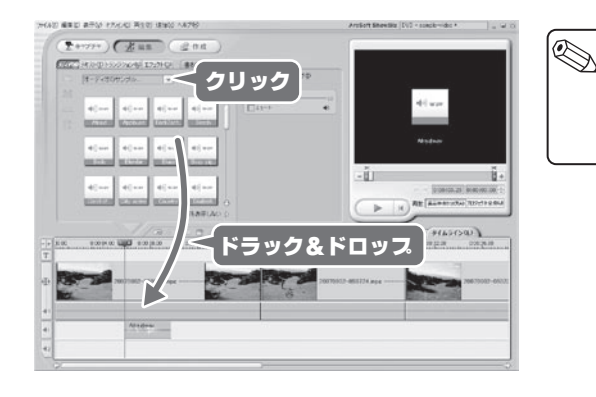

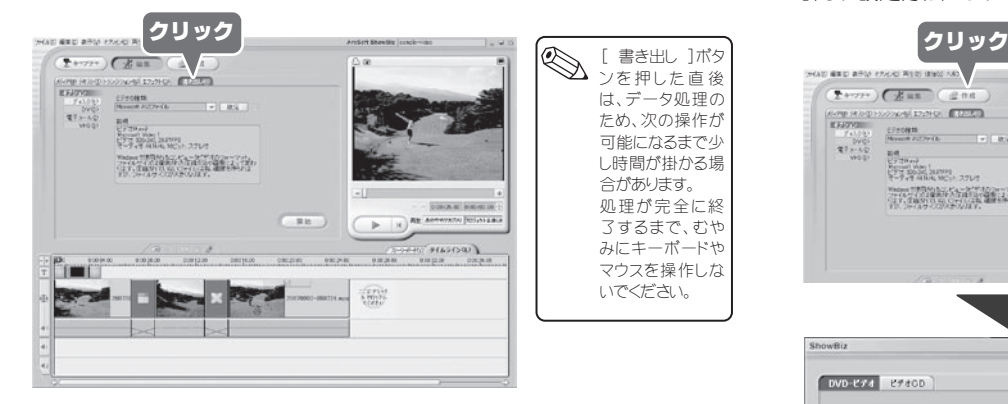

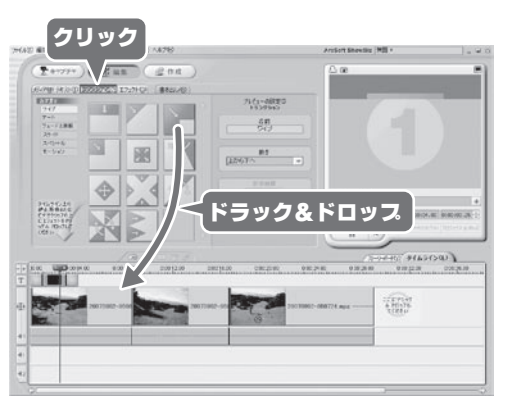

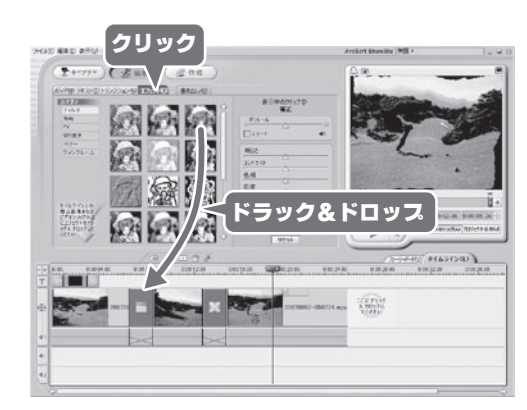